Fold Fold Fold

Suivez les étapes détaillées de ce guide pour la première prise en main de votre lecteur de glycémie.

*IMPORTANT :* Veuillez lire le manuel d'utilisation fourni avec le système.

### Icônes du lecteur de glycémie

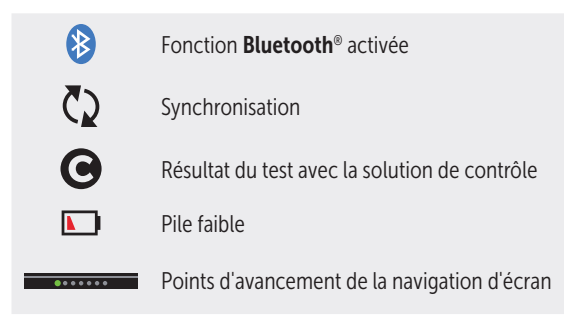

Consultez le manuel d'utilisation pour les symboles et les icônes du lecteur de glycémie et leur signification.

Contactez la ligne gratuite OneTouch® au 0800-14660 (BE) ou bien visitez notre site Web www.OneTouch.be. Lignes en service du lundi au vendredi, de 9h à 17h.

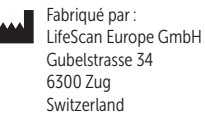

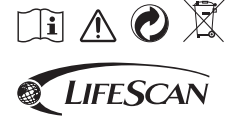

AW 07181001A © 2018 LifeScan, Inc. Date rév. : 08/2018 OneTouch®

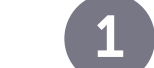

Réglage du lecteur de glycémie

### Allumez le lecteur

Appuyez sur le bouton  $(x)$  et maintenez-le enfoncé jusqu'à ce que l'écran Bienvenue apparaisse.

Langue Deutsch **Nederlands** Français Utilisez les boutons  $\left(\widehat{\ }}$  ou  $\left(\widehat{\ }}\right)$  pour le réglage des différents paramètres et appuyez sur  $(x)$  pour confirmer. Réglage de la langue

Sélectionnez la langue souhaitée, puis appuyez sur  $(x)$ .

Facultatif : Terminez le réglage au moyen de l'application mobile OneTouch Reveal®\*.

Sélectionnez **Oui** pour que l'application vous guide dans le réglage.

Téléchargez l'application mobile OneTouch Reveal® avant d'associer votre lecteur de glycémie et votre appareil mobile.

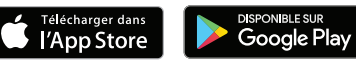

#### Réglage de l'heure

Appuyez sur le bouton  $(\alpha k)$  si l'heure est correcte ou modifiez-la au besoin et confirmez.

\* Visitez le site www.OneTouch.be pour plus d'informations sur l'application mobile OneTouch Reveal® et pour découvrir si elle est disponible dans votre pays.

Réglage de la date

Appuyez sur le bouton  $(x)$  si la date est correcte ou modifiez-la au besoin et confirmez.

### Réglage des seuils d'objectif à l'heure des repas

Appuyez sur le bouton  $(\alpha k)$  si les seuils préréglés de vos objectifs Avant repas et Après repas sont corrects ou modifiez-les au besoin et confirmez.

### Réglage du suivi des tests

Appuyez sur le bouton  $(\overline{\circ}\kappa)$  si l'objectif prédéfini est correct ou modifiez-le au besoin et confirmez.

#### Réglage de l'objectif moyen sur 90 jours

Appuyez sur le bouton  $(\overline{\circ}\kappa)$  si l'objectif moyen sur 90 jours est correct ou modifiez-le au besoin et confirmez.

*REMARQUE :* Discutez avec votre professionnel de santé des seuils d'objectif, de l'objectif de suivi des tests et de l'objectif moyen sur 90 jours qui sont appropriés pour vous.

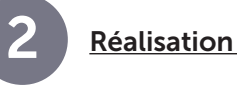

Insérez une bandelette réactive (le côté bleu et les 2 ergots argentés face à vous) pour mettre le lecteur

de glycémie en marche.

Réalisation d'un test

Lavez-vous les mains à l'eau chaude et au savon, rincez-les et séchez-les avant de prélever un échantillon. Retirez l'embout du stylo autopiqueur, puis insérez une lancette stérile. Tournez le disque de protection. Remettez l'embout du stylo autopiqueur en place.

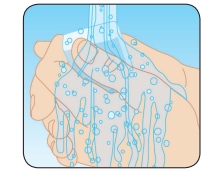

Ergots argentés

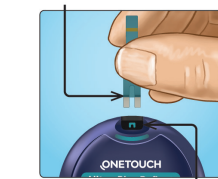

Fente d'insertion de la bandelette reactive

Ajustez le réglage de la profondeur du stylo autopiqueur. Armez le stylo autopiqueur et maintenez-le fermement contre le côté de votre doigt. Appuyez sur le bouton déclencheur. Massez doucement votre doigt afin d'obtenir une goutte de sang bien ronde.

Appliquez l'échantillon sanguin sur l'un des deux côtés latéraux de la bandelette réactive.

Une fois que le sillon est rempli, il devient rouge et votre résultat s'affiche après 5 secondes environ.

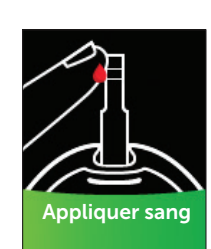

Taille approximative

07181001A\_UPR\_QSG\_mg\_BE\_fr\_R2.indd 1-4 Fold Fold Fold 10/15/18 2:43 PM

 $\epsilon$ 

0344

**Oui** Non

Régler l'heure

13:00

**Modifier Enregistrer** 

 $\overline{\cdots}$ 

Voulez-vous continuer le réglage au moyen de l'application mobile OneTouch Reveal ?

 $\overline{\bullet \bullet \bullet \bullet \bullet \bullet \bullet}$ 

Réglage

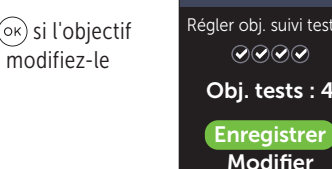

## Suivi des tests Régler obj. suivi tests ?  $\mathcal{O}(\mathcal{O}(\mathcal{O}))$ Obj. tests : 4

 $\overline{\cdots}$ 

Tendance 90j Régler votre objectif moyen sur 90 j.

> Enregistrer **Modifier**

 $\overline{\cdots}$ 

155 mg/dL

**Modifier** Enregistrer

 $\overline{\cdots}$ 

Régler la date

04 Juil 2018 Enregistrer **Modifier** 

 $\overline{\cdots}$ 

Avant repas Régler seuils inf./sup. pour votre objectif  $70 - 130$ mg/dL

# 3

#### Indicateur d'objectif dynamique ColourSure®

L'indicateur d'objectif dynamique ColourSure® vous indique immédiatement si le résultat est inférieur à l'objectif (bleu), supérieur à l'objectif (rouge) ou dans l'objectif (vert). Il indique également quand votre résultat se rapproche de l'extrémité inférieure ou supérieure de votre objectif glycémique. Une note textuelle ou un emoji pointe sur un segment de la barre de couleur.

#### Exemples de résultat

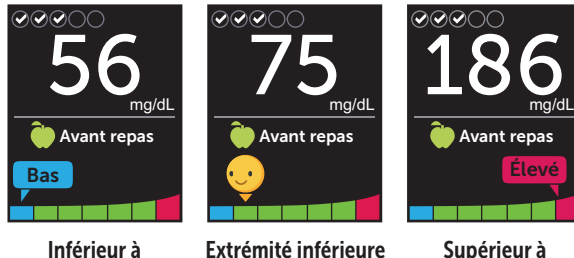

l'objectif

Supérieur à l'objectif

## Informations liées aux repas et autres informations

Une information Avant repas (<sup>2</sup>) est automatiquement appliquée à votre résultat. Vous pouvez remplacer l'information liée aux repas par Après repas  $\binom{1}{k}$  et ajouter une autre information.

de l'objectif

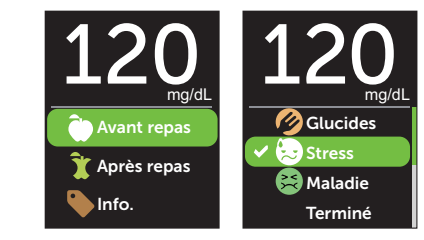

# Lecture du résultat<br>
Carl de Californie de la fonction Coach de Glycémie<br>
Californie de la fonction Coach de Glycémie (Blood Sugar Mentor™)

La fonction Coach de Glycémie (Blood Sugar Mentor™) fournit un aperçu sur vos progrès et offre des conseils sur la gestion du diabète, y compris des messages éducationnels et motivationnels basés sur vos résultats glycémiques actuels et précédents, ainsi que d'autres données suivies.

#### Exemples de messages de la fonction Coach de Glycémie (Blood Sugar Mentor™)

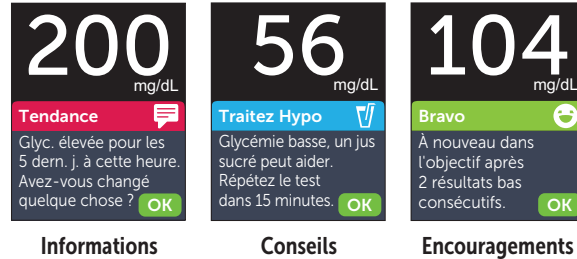

Une  $\sqrt{\ }$  indique si la fonction Bluetooth® est actuellement activée ou désactivée. Appuyez sur le bouton  $\odot$  ou  $\sim$  pour faire passer le statut de Bluetooth® à Activé et appuyez  $sur$   $\circ$   $\circ$ .

entrez le code PIN affiché.

La marque et les logos **Bluetooth<sup>®</sup>** sont des marques déposées de Bluetooth SIG, Inc., utilisées sous licence par LifeScan Scotland Ltd. Les autres marques de commerce et marques déposées sont la propriété de leurs détenteurs respectifs.

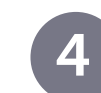

# Connexion à un appareil mobile

La technologie **Bluetooth<sup>®</sup>** vous permet d'envoyer sans fil vos résultats à un appareil mobile sur lequel vous pouvez utiliser l'application mobile OneTouch Reveal® pour consulter et analyser vos résultats à travers différentes représentations graphiques, régler des objectifs de suivi des tests, consulter les messages de la fonction Coach de Glycémie (Blood Sugar Mentor™) et identifier des tendances glycémiques.

Dans le menu Réglages, sélectionnez **Bluetooth**, puis appuyez sur le bouton  $(x)$ .

#### Bluetooth Activé **√ Désactivé** Activez cette fonction pour vous connecter avec l'application mobile OneTouch Reveal. OneTouch 4444.

Réglages Heure / Date Langue Objectifs/90 j. Fonctions **Messages** Bluetooth

À l'invite de votre appareil mobile,

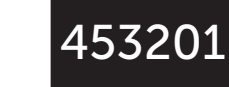

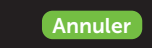

Code PIN Bluetooth

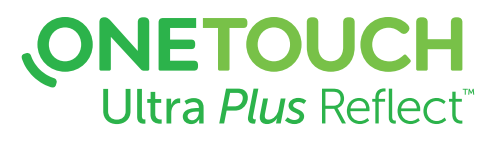

Système de surveillance de la glycémie

# Guide de démarrage

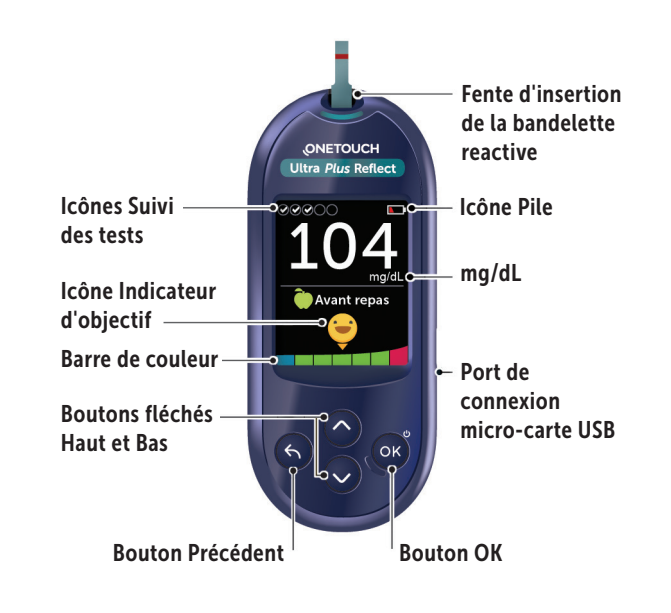

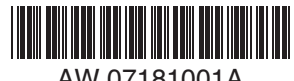

Exemple de code PIN AW 07181001A

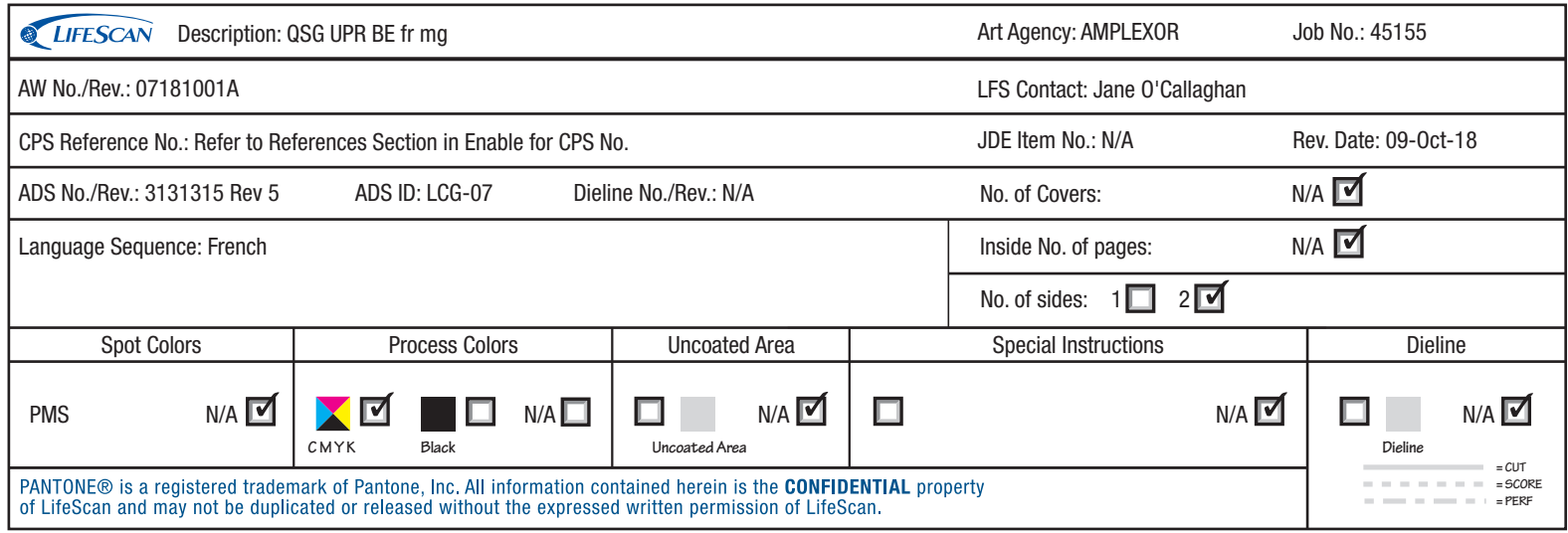